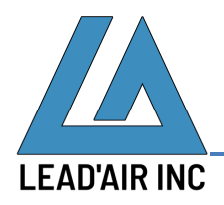

Aerial Survey Camera Systems

SKY HIGH TECHNOLOGY

November 20, 2020

Following are steps to install Google Earth 7.3.2.5776 (32-bit).

- 1. Uninstall any existing Google Earth or Google Earth Pro
	- a. Close any Google Earth or Google Earth Pro programs.
	- b. Press Win+R keys
	- c. Enter **appwiz.cpl** in Open textbox and click Ok to open Programs and Features installed settings.
	- d. Click Name to sort programs by names
	- e. Locate entries that are named **Google Earth** or **Google Earth Pro**
	- f. For each of the entries, right click each entry and select **Uninstall**
	- g. Restart the computer
- 2. If you have Google software such as Chrome browser installed on this computer. Please perform the sub steps in this section to stop Google Earth from update after install; otherwise, skip to Step 3.
	- a. Close any Google program such as Chrome browser
	- b. Open a Windows Explorer and go to the following folder **C:\Program Files (x86)\Google\** and right click on the white area below folders and select **New** and then **Folder** If you are prompted to provide administrator permission, click Continue. If you are not permitted to perform this step or subsequent steps in this section by the computer, please contact your IT administrator for assistance.
	- c. Enter **Update\_2** as the folder name
	- d. Go to **C:\Program Files (x86)\Google\Update** folder
	- e. Press Ctr+A keys to select all folders and files
	- f. Right click over the highlighted folders and files and then select **Cut**
	- g. Go to the empty **C:\Program Files (x86)\Google\Update\_2** folder and right click and select **Paste**
- 3. Download Google Earth Pro 7.3.2.5776 (32-bit) from https://trackair.us/vendor/google\_earth\_v7.3.2.zip
- 4. Extract **googleearthprowin-7.3.2.exe** from the zip and copy the exe file to C:\temp folder.
- 5. Make sure the install computer has an Internet connection
- 6. Right click on the installation executable and select **Run as administrator**.
- 7. Follow the on screen installation instructions.
- 8. After installation, open Google Earth Pro.
- 9. If prompted for update, click the x on the upper right corner of the prompt to close without update.

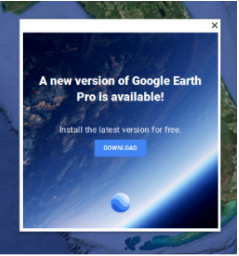

10. On the lower left corner of the Google Earth Pro, click on **Layers**  $\rightarrow$  **Primary Database** and then uncheck **Upgrade available** to stop the upgrade prompt from showing up next time.

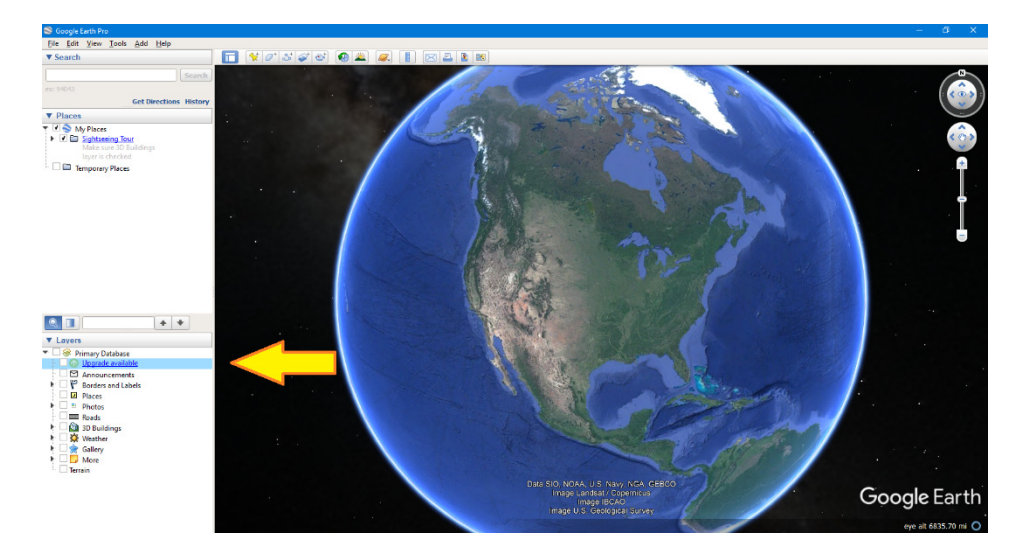

- 11. Close Google Earth Pro.
- 12. Set Google Earth Pro to be run as Administrator
	- a. Go to the program folder of Google Earth. It should be **C:\Program Files (x86)\Google\Google Earth Pro\client** if default directory is used during installation.
	- b. Right click on **googleearth.exe** and select **Properties**
	- c. In **Compatibility** tab, click on **Run this program as administrator** located near the bottom of the tab and then click Ok button to apply the setting.
- 13. You have now finished installing Google Earth.

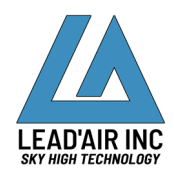